#### **Dirección General de Orientación y Atención Educativa**

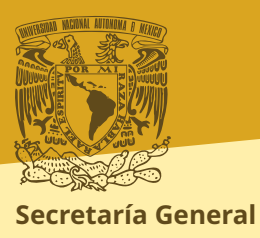

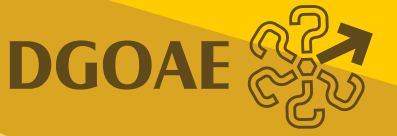

# **Sistema de Información Automatizada de Prácticas Profesionales**

El presente **documento de ayuda** tiene como finalidad apoyarle en el registro de su organización como Instancia Receptora en un programa de prácticas profesionales en la UNAM a través del Sistema de Información Automatizada de Prácticas Profesionales (SIAPP).

Las Prácticas Profesionales son actividades curriculares o extracurriculares que el alumnado realiza en alguna organización pública, privada o social, a la cual denominamos Instancia Receptora, con el propósito de consolidar y complementar el desarrollo de sus competencias y conocimientos adquiridos en su formación académica. La realización de las prácticas favorece, además, su vinculación con el entorno laboral afín a su formación técnica y profesional en cualquiera de los campos de conocimiento o a su carrera, según corresponda.

#### **Objetivos:**

- · Que la o el practicante aplique los conocimientos adquiridos y desarrolle competencias afines a su perfil técnico o profesional mediante su participación en actividades relacionadas con su formación técnica o profesional.
- Contribuir a la formación integral de las y los practicantes mediante el desarrollo de habilidades, competencias y actitudes que enriquezcan su perfil profesional.

· Que las y los practicantes conozcan las demandas actuales del mercado laboral de su especialidad técnica o ámbito profesional a fin de favorecer con ello su futura inserción laboral.

# **Registro de Instancia Receptora de Prácticas Profesionales**

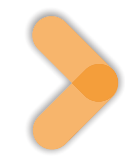

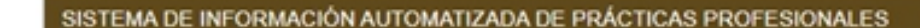

# Inicio **O** Ayuda

#### SIAPP WEB A Iniciar sesión

(2' Instancia Receptora

Q. Usuarios Instancia Receptora

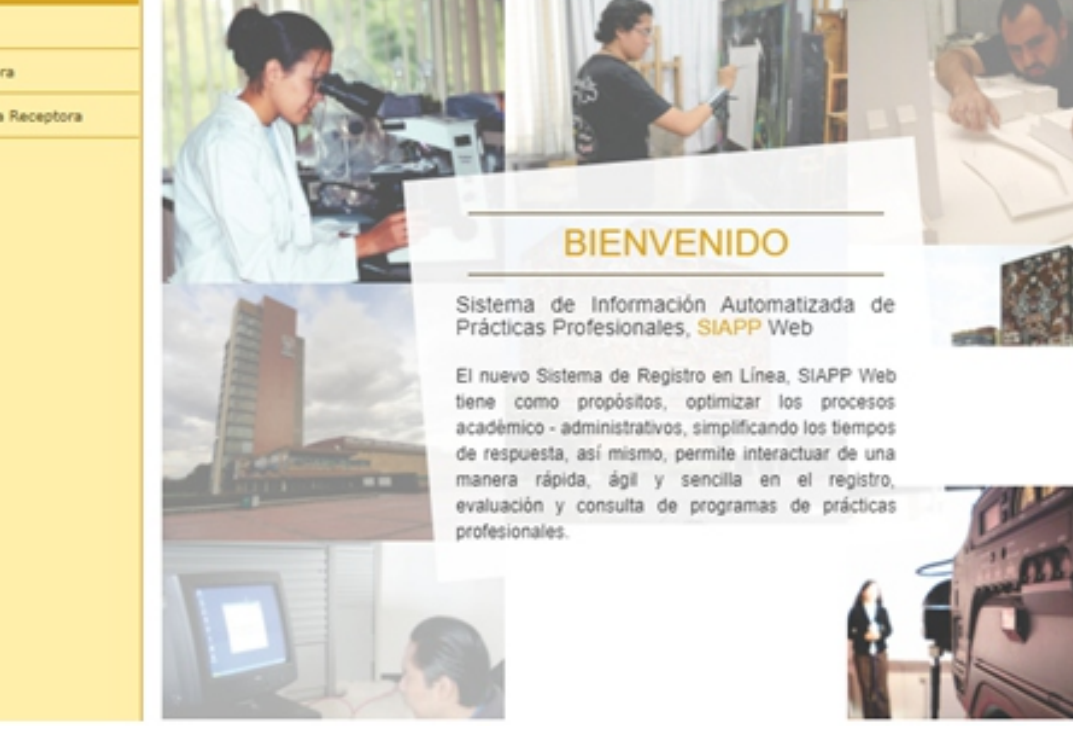

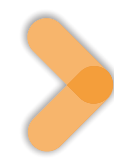

## Seleccione: **Registro de Instancia Receptora**

En **Información de la Instancia Receptora** registre los siguientes datos:

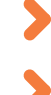

- · **RFC:** Ingresé el RFC de su empresa o institución con mayúsculas, 12 o 13 caracteres según corresponda, sin guiones ni espacios.
- · **Nombre de la empresa, institución u organismo social:** Ingresé el nombre comercial de su empresa o institución.
	- · **Razón Social:** Ingresé la razón social tal y como aparece en la Cédula de Identificación Fiscal ante el SAT.

Seleccione:

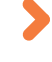

· **Sector** al que pertenece su organización.

· **Giro** al que pertenece su organización.

**Registre página web:** Asegúrese de no agregar espacios.

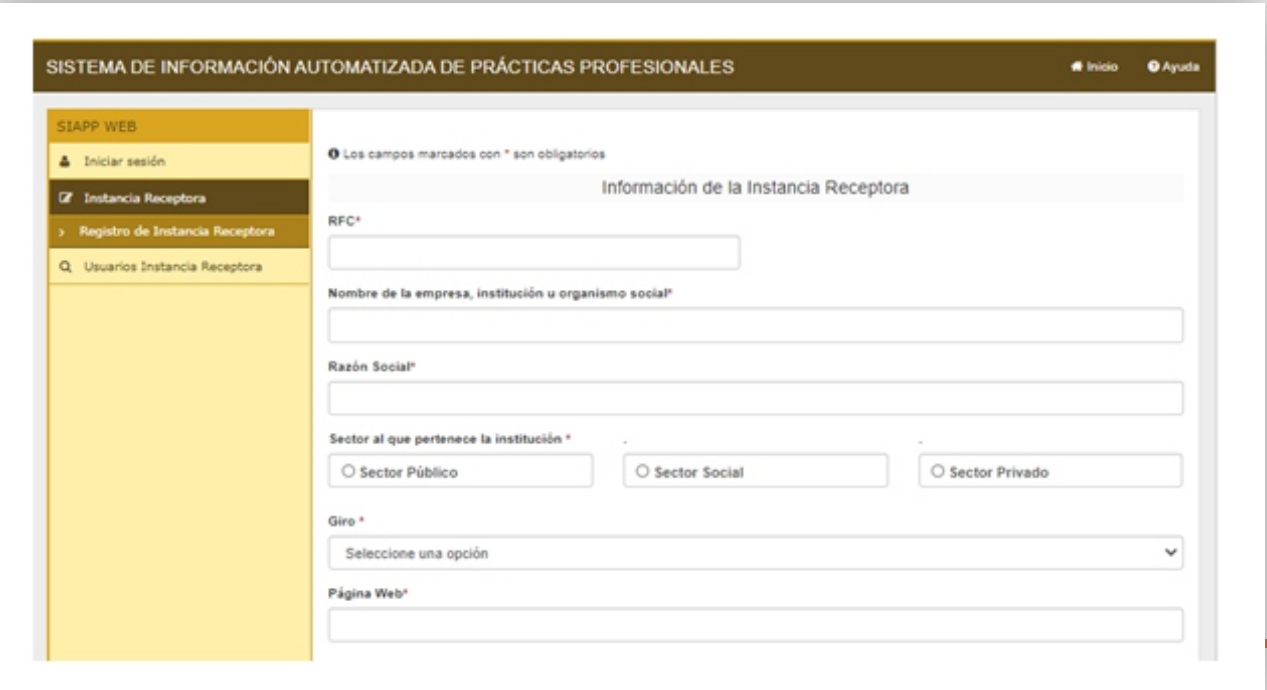

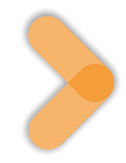

En el rubro**Responsables** registre los siguientes datos:

**Coordinador(a) del Programa de Práctica Profesional:** Incorpore los datos de la o el enlace institucional encargado(a) de la gestión y comunicación de los trámites de Prácticas Profesionales. Registre los datos de contacto, así como la sede donde se ubica físicamente.

Si el Coordinador(a) del Programa **NO**es responsable de la evaluación de los universitarios, deberá seleccionar botón

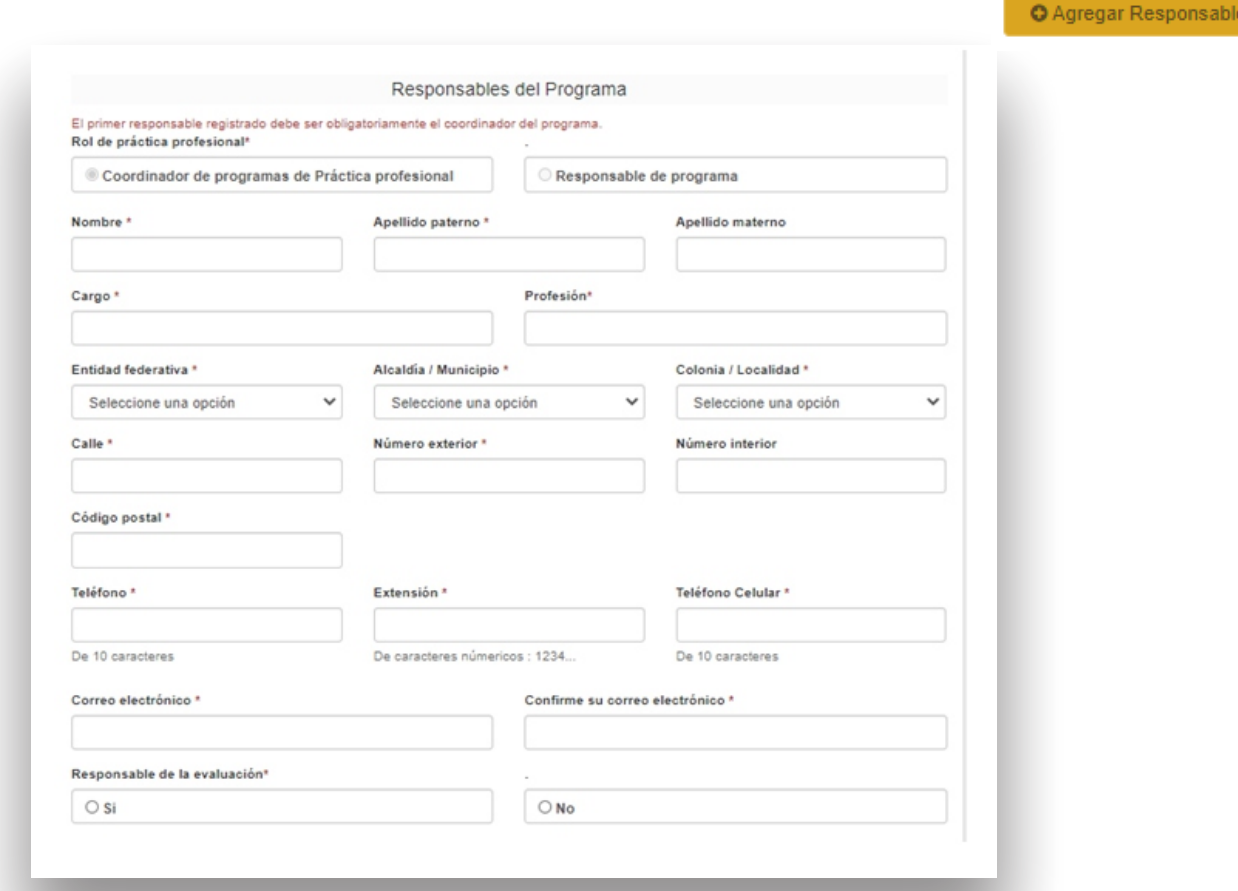

**Nota:** La confirmación del registro y contraseña le llegará únicamente al Coordinador(a) del Programa que fue registrado(a).

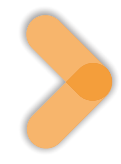

**Responsable del Programa:** Incorpore la información del encargado(a) de la planeación y ejecución del programa de Prácticas Profesionales, así como de la programación, seguimiento, supervisión y evaluación de las actividades de los y las practicantes. Registre la información de contacto, así como la sede donde se ubica físicamente.

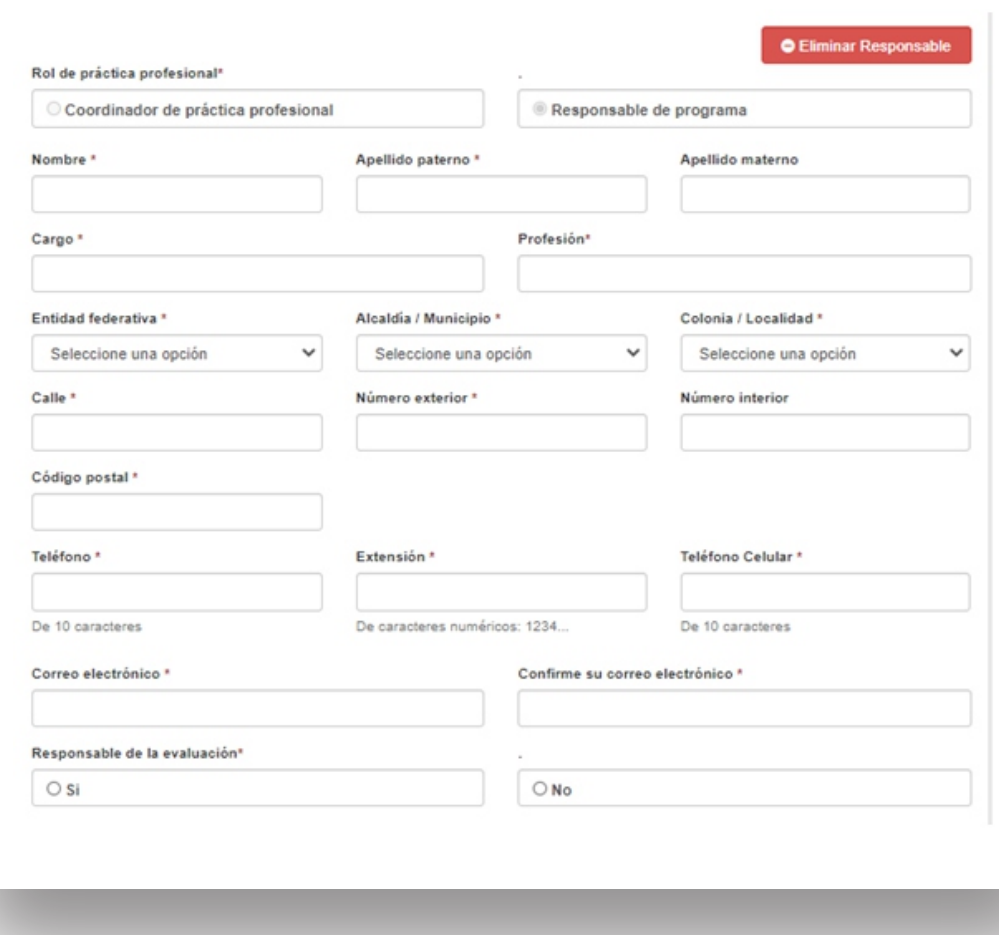

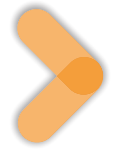

## **Documentos Complementarios**

Deberá cargar los documentos que se requieren de acuerdo con en el formato y tamaño correspondiente, según sea el caso:

Si el sector al que pertenece su organización es un organismo **social** o **privado** será necesario contar con los siguientes documentos:

- Registro de firmas
- RFC de la institución

De ser un **organismo público** sólo se requerirá el documento Registro de Firmas.

*A* Enviar formato

Seleccione el botón **enviar formato**

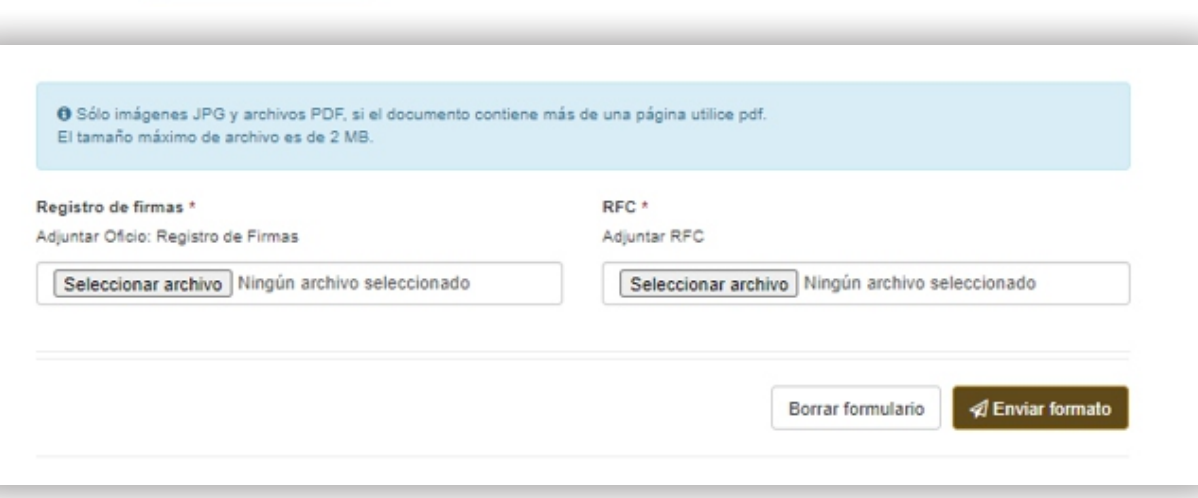

De existir errores en el registro del formulario aparecerá el siguiente mensaje:

El formulario tiene errores, cada error se describe abajo de cada campo

**Si su registro se realizó correctamente**: la o el **Coordinador del Programa** recibirá un correo electrónico indicando el **Folio de seguimiento de su registro:**

# **Seguimiento del estatus de registro de la Instancia Receptora**

Hay dos formas de hacer el seguimiento:

**1.- Deberá esperar a que el administrador del SIAPP apruebe su solicitud y podrá dar seguimiento del estatus de solicitud de Registro de la Institución Receptora:** Desde el correo electrónico que se envió al Coordinador(a) del Programa podrá seleccionar el botón: ver el estado de mi aplicación e ingresar el folio que se le asignó.

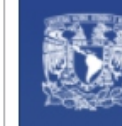

# **Universidad Nacional** Autónoma de México

SISTEMA DE INFORMACIÓN AUTOMATIZADA DE PRÁCTICA PROFESIONAL

#### Folio de Seguimiento

Estimad@ ., la solicitud de registro fue recibida y está siendo revisada, utilice el siguiente folio para dar seguimiento al estatus de su solicitud.

Folio: pp-123452XN

Ver el estado de mi aplicación

## **2.- Desde la página del SIAPP** para ello:

Seleccione **Seguimiento de registro**

Incorpore el folio recibido y seleccione:

Buscar información de registro

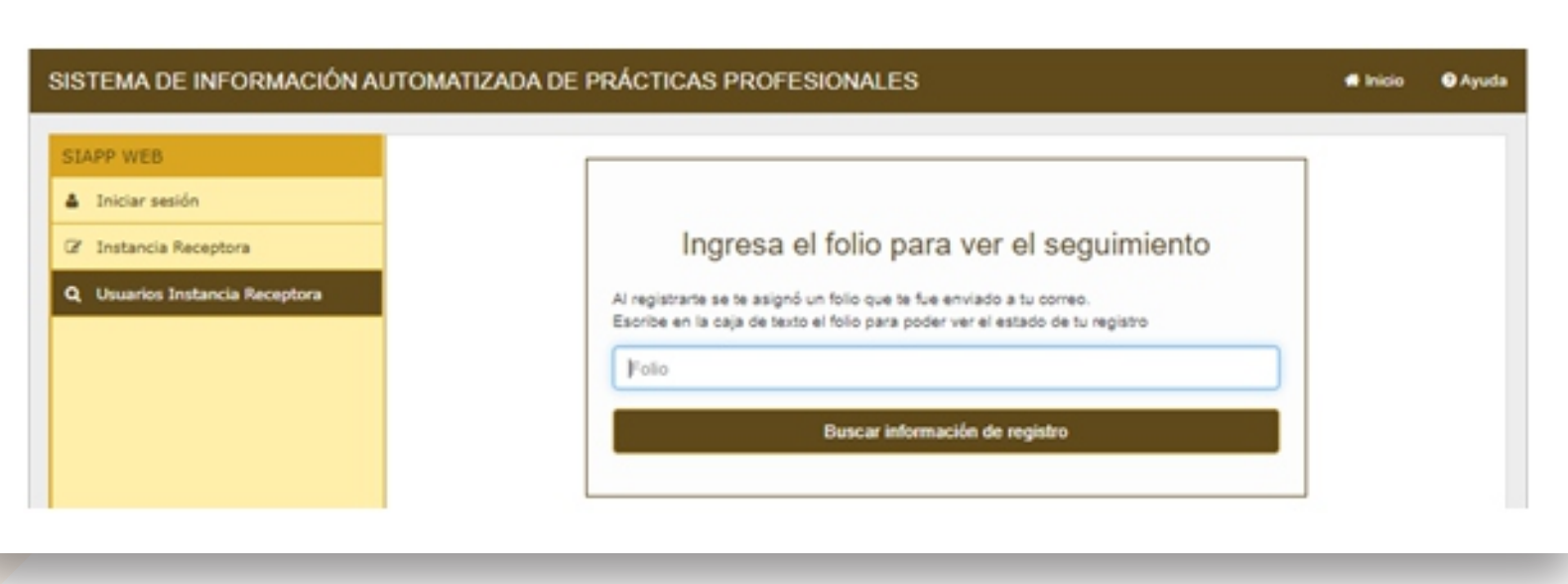

## Podrá visualizar el estatus de su solicitud en esta pantalla:

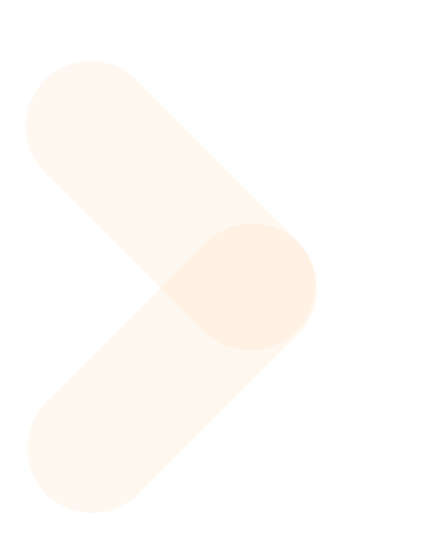

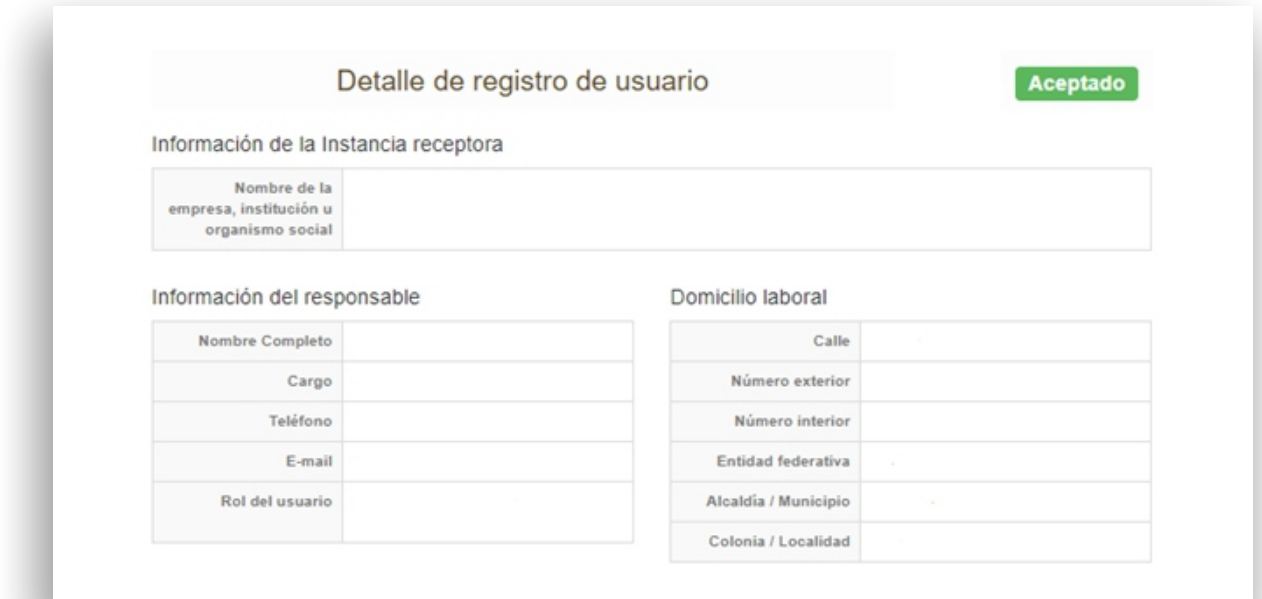

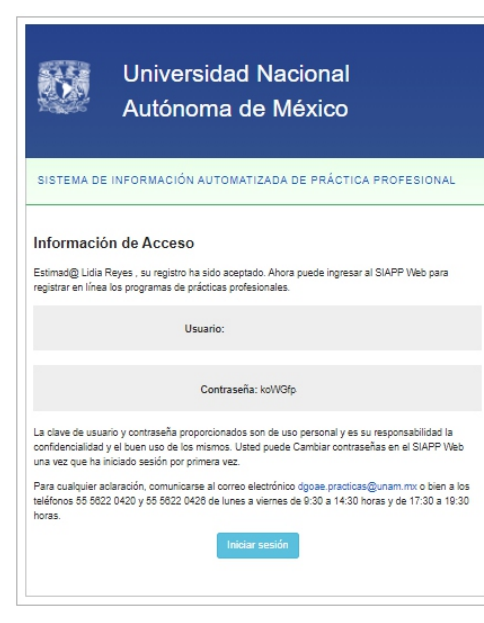

Si su registro ha sido aceptado, la o el **Coordinador del Programa** recibirá un correo electrónico con el usuario y contraseña de su cuenta para ingresar al SIAPP.

**Para cualquier aclaración, comunicarse al correo electrónico**  *dgoae.practicas@unam.mx* **o bien a los teléfonos 55 5622 0420 y 55 5622 0426 de lunes a viernes de 9:30 a 14:30 horas y de 17:30 a 19:30 horas.**